**Introduction: http://musicteachtech.wikispaces.com This is where all the notes are online for the session.**

**1st Activity: Incredibox http://www.incredibox.com/en/#/application**

1. Drag and drop the different sound effects onto the grey space.

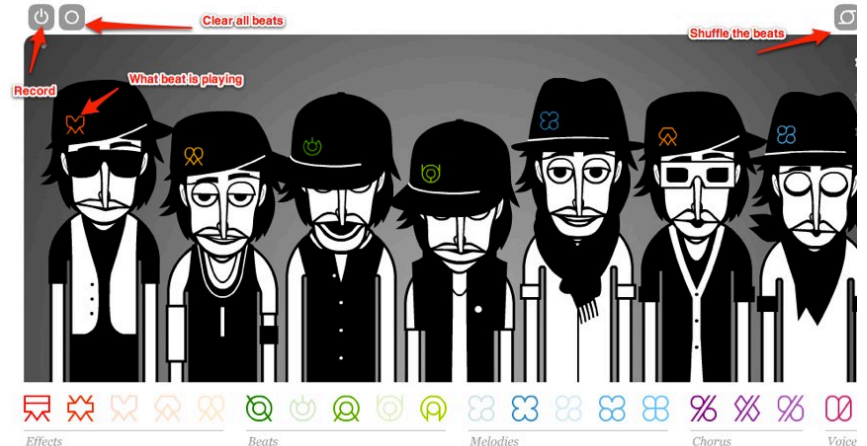

- 2. Experiment with the sounds.
- 3. Can record you composition (records along the top).
- 4. Click on "characters" to Mute, Solo or remove sound.

## **2nd Activity: Roc Creator http://advanced.aviary.com/**

- 1. Set up an account.
- 2. Open up "Roc". Choose an instrument (sound set) that you would like to start with (this can be changed later)

Step 1: Change your sounds. Go to the top R.H corner and click "CHANGE SOUNDS".

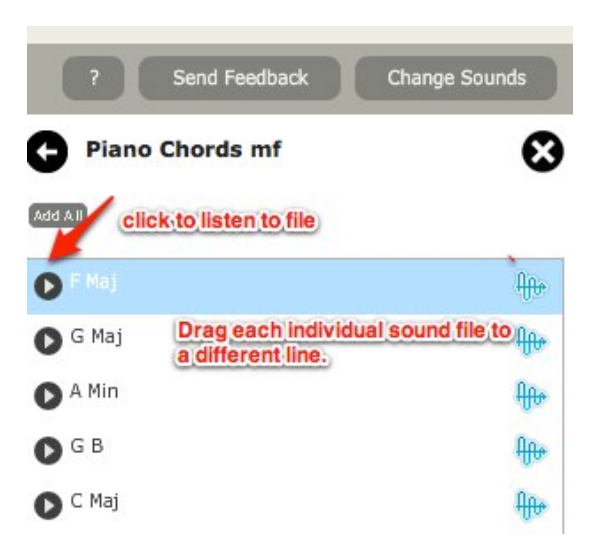

Step 2. Put them in this order. This is quite a common bass line for pop songs and includes songs like " Stand by Me, Every Breath you Take"

http://meganaiemma.edublogs.org/2011/04/06/4-chord-combinations-for-garagebandipad-app/ Go to here to get some other ideas for chord combinations for songs.

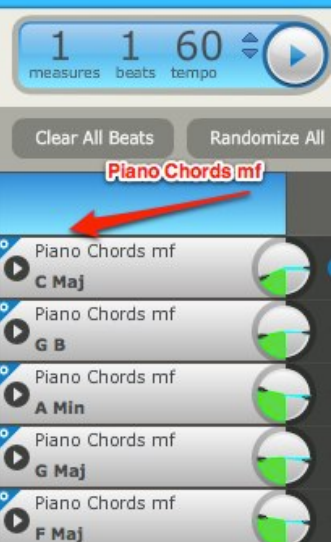

Step 3: Experiment with the sounds. It is easiest when you lower the metronome speed to 60 beats per minute (you can always speed this up later).

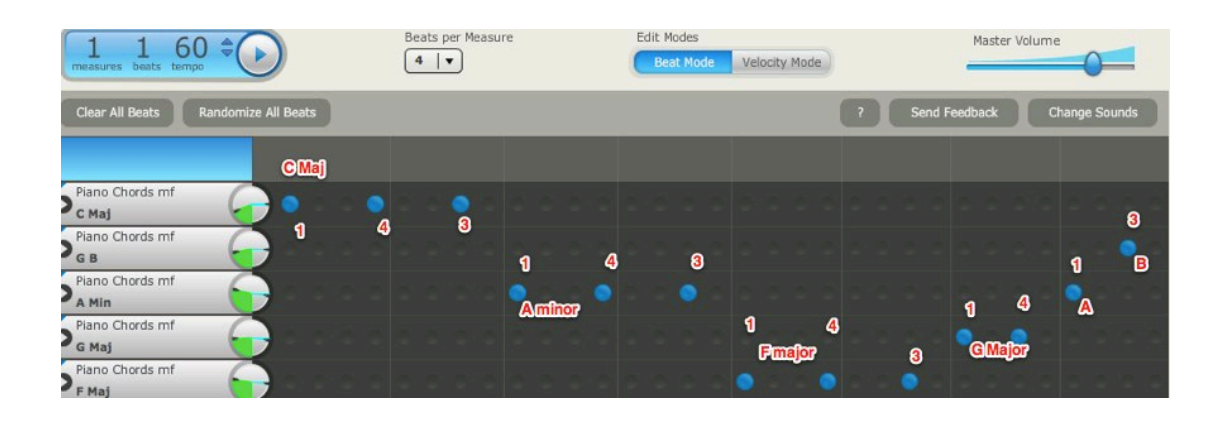

Step 4: Experiment with track volume (left hand side)

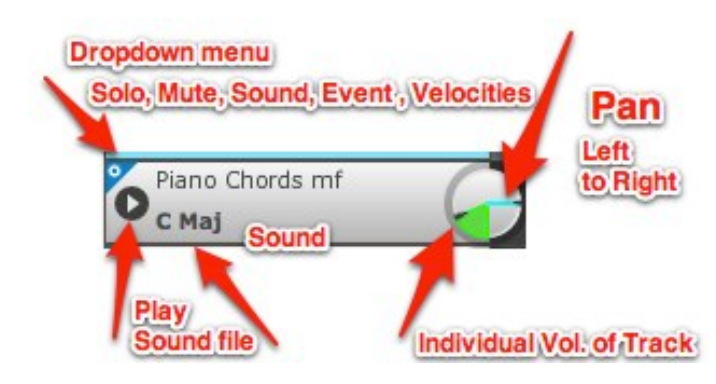

Step 5: Save work, and then download file.

# **3rd Activity: Audacity 2.0 http://audacity.sourceforge.net/**

It is best to have the latest version of Audacity (the one we are working on is Version 2.0).

There are two parts to this activity. Importing audio (and learning the basic tools associated with Audacity) and "removing vocals" to prepare for a backing track.

|                                                                                                    | Transport Bar                                                                         | Stand by Me piano bass                                               |                         | Microphone volume  |
|----------------------------------------------------------------------------------------------------|---------------------------------------------------------------------------------------|----------------------------------------------------------------------|-------------------------|--------------------|
|                                                                                                    | $I \frac{8}{6}$<br>$\theta$<br>R<br><b>ID</b><br>$\Omega$ + *                         | R<br>$\overline{\phantom{a}}$<br>$\mathbf{1}$<br>$-18$<br>$-18$<br>₽ | 4)  有 8<br>$\mathbf{0}$ | 1.1.1              |
| $\mathscr{K}$<br>叫地<br>隐<br>B <sub>ill</sub>                                                                                                    | 22<br>Ò<br>$\mathcal{P}$<br>₽<br>0 <sup>o</sup>                                       | $ -$                                                                 |                         |                    |
| Core                                                                                                    | Q<br>(b) Built-in Output<br>Built-in Input                                            | ÷<br>1 (MO                                                           | <b>Bars</b>             |                    |
| $-5$                                                                                                    | 5 Zoom in and Out10                                                                   | 15                                                                   | 25<br>20                | 30                 |
| x Stand by M $\blacktriangledown$<br>1.0<br>Stereo, 44100Hz<br>$0.5 -$<br>32-bit float<br>Solo<br>Mute<br>$0.0 -$<br>$-0$ <sup>+</sup><br>$\frac{1}{2}$ O $\frac{R}{2}$<br>$-0.5 -$<br>$-1.0$<br><b>Track</b> | Audio file imported.                                                                  |                                                                      |                         |                    |
| Pan                                                                                                    |                                                                                       |                                                                      |                         | $-1$               |
| Project Rate (Hz):<br>44100 :                                                                                                    | Selection Start:<br>$\Box$ Snap To 00 h 00 m 00 s = 00 h 00 m 00 s = 00 h 00 m 00 s = | ⊙ End ○ Length<br>Audio Position:                                    |                         |                    |
|                                                                                                    | Click to vertically zoom in. Shift-click to zoom out. Drag to specify a zoom region.  |                                                                      |                         | Actual Rate: 44100 |

Step 1: Open up " Audacity"

## Step 2: **Importing File**

- **Go to > File**>Import
- And select the file you are going to work with.

## Step 3: **Vocal Remover**

- Go to **"Effects" and click " Vocal Remover".**
- • **This will only work with some files. (**Example used is **Jackson 5- I want you back). Now, the vocals have been removed.**
- • **Make sure you listen to the file as sometimes other instruments can be removed in the process.**

#### Step 5: **Zoom In/Zoom Out**

Use the "Zoom in" tool so you can see exactly where you are working.

- View > Zoom In or Out
- Magnifying Glass + icon.

#### • Step 6: **Deleting Sections**

- Highlight the section by click and drag. Press "Delete".
- If you hover over the blue section, it will change to a hand tool with a pointing index finger.
- Depending on the direction of the finger, use it to make more precise cuts to the sound file.

## Step 7: **Fade In/Fade Out**

- Now highlight a small section of the end of the file.
- Go " Effects" > Fade Out. Listen to your changes.
- Repeat this at the start of the song. Go "Effects" > Fade in.

#### Step 6: **Cut and Paste**

Press play to start playback

- Press the [ key (next to the letter P on your computer keyboard) to mark a place.
- Press the ] key to the mark the end of your selection.<br>• From this you can cut the section or paste it using the
- From this, you can cut the section or paste it using the scissors tool.

## Step 7: **Change Pitch**

- Select the section you would like to change the pitch
- Effect > Change Pitch
- Can do via Key
- Or via semitones (- is down) type in number. Press "OK".

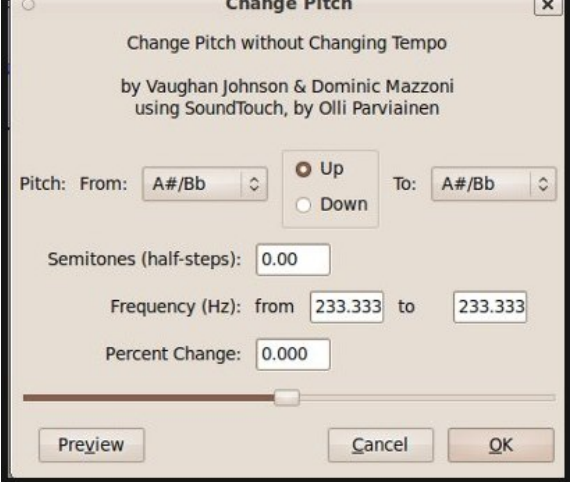

#### Step 8: **Change Tempo (not SPEED!)**

- Select the section you would like to change the TEMPO
- Effect > Change Tempo
- Choose Percentage- or by BPM or my length- try 20%

## **Using a Loop file and recording audio over the track.**

#### **Step 1: Import Audio**

- File > Import > Select File
- Preferences > Devices (check your in-built microphone is selected or other microphone).
- Preferences > Recording (Overdub) is selected so you can hear the other tracks while recording.

#### **Step 2: Record**

- Press **"Record"** and then spacebar to stop the recording
- Playback to hear your recording

# **4th Activity: Griffin's iKaraoke Tune Prompter**

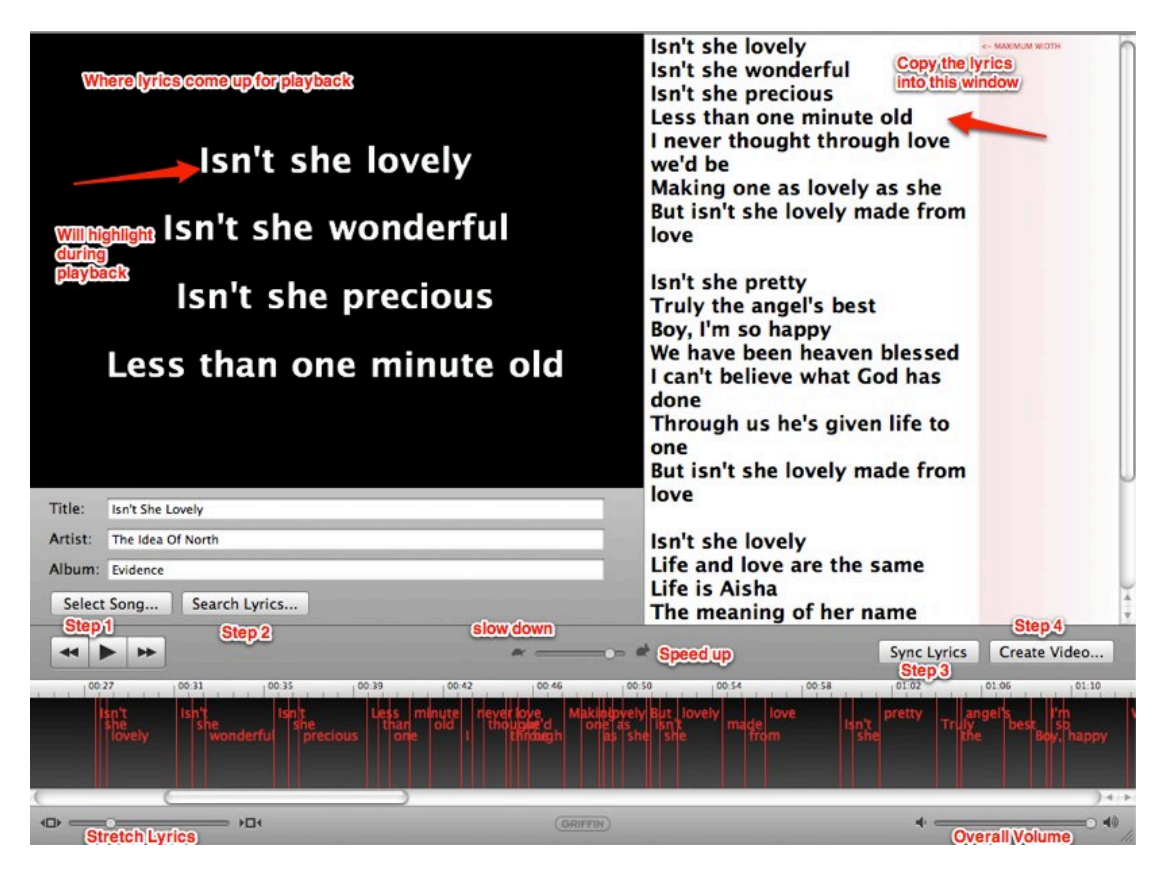

## **Step 1: Select Song**

## **Step 2: Search for Lyrics**

- Find the version that matches your song.
- Ctrl + C (Copy) the lyrics > Done
- Click in the white window (where the text will go) and  $Ctrl + V$  (paste)

#### **Step 3: Sync Lyrics:**

- Click "Sync Lyrics" in bottom R.H corner > then click **"Sync Lyrics".**
- Every time you hear a word, press the space bar. This syncs the words to the song.
- In the MAC version, you can slow the song down or speed up (tortoise or hare), in Windows this option isn't available.

#### **Step 4: Create and Save Video**

- This creates a video with the lyrics being highlighted as the song is played.
- (Check http://homepage.mac.com/worley/Lit2Go/tp/index.html for more advanced options within the piece of software).